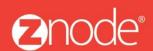

relevant ecommerce™

# ZNODE MARKETPLACE 8.1.1 USER MANUAL

October 2015

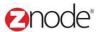

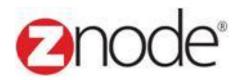

# **Znode 8.1.1 Reports Manual**

| <b>Document Name:</b> | Reports Manual Document |
|-----------------------|-------------------------|
| Author:               | Znode                   |
| Pages:                | 22                      |
| Last Updated:         | 10/20/2015              |

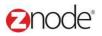

# **TABLE OF CONTENTS**

| 1 | Rev   | ision History                    | 4  |
|---|-------|----------------------------------|----|
| 2 |       | in to the Marketplace Admin Site |    |
| 3 |       | orts                             |    |
|   | 3.1   | Orders                           |    |
|   | 3.2   | Recurring Billing                |    |
|   | 3.3   | Accounts                         |    |
|   | 3.4   | Best Sellers                     |    |
|   | 3.5   | Service Requested                |    |
|   | 3.6   | Email Opt-In Customers           | 12 |
|   | 3.7   | Inventory Reorder                |    |
|   | 3.8   | Most Frequently Customers        | 13 |
|   | 3.9   | Top Spending Customers           |    |
|   | 3.10  | Top Earning Products             |    |
|   | 3.11  | Order Pick List                  |    |
|   | 3.12  | Activity Log                     | 17 |
|   | 3.13  | Coupon Usage                     |    |
|   | 3.14  | Sales Tax                        | 18 |
|   | 3.15  | Affiliate Orders                 | 19 |
|   | 93.16 | Suppliers List                   | 19 |
|   | 3.17  | Franchise Orders                 | 20 |
|   | 3.18  | Franchise Sale By Products       | 21 |
|   | 3.19  | Products Sold On Vendors Sites   | 22 |
|   | 3.20  | Popular Search                   |    |

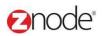

# 1 REVISION HISTORY

| Section | Date     | Change Made |
|---------|----------|-------------|
|         | 5/6/2015 |             |
|         |          |             |
|         |          |             |
|         |          |             |
|         |          |             |
|         |          |             |
|         |          |             |
|         |          |             |
|         |          |             |
|         |          |             |
|         |          |             |
|         |          |             |
|         |          |             |
|         |          |             |
|         |          |             |
|         |          |             |
|         |          |             |
|         |          |             |
|         |          |             |

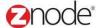

# 2 LOGIN TO THE MARKETPLACE ADMIN SITE

Users with Administrator access can login to the Marketplace administration website to manage every aspect of the Marketplace:

Access the following web address in your browser:

Go to the URL http://www.yourdomain.com/siteadmin where www.yourdomain.com should be replaced with your storefront's domain name. Note that if the website is installed in your local machine the domain name will be "localhost"

The Marketplace Management Login page is displayed.

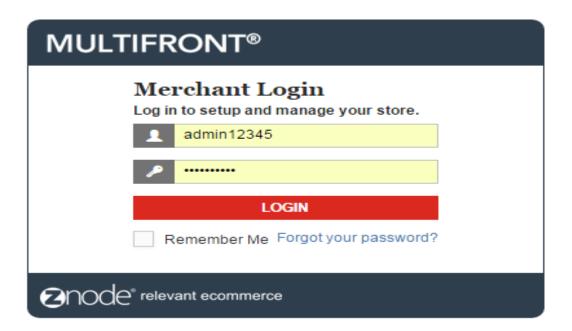

- Type your administrator user name and password. When the Marketplace is first installed the default user name is "admin" and the password is "admin".
- Click Login.
- Upon successful login, the Dashboard page is displayed.

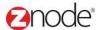

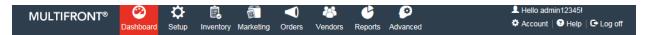

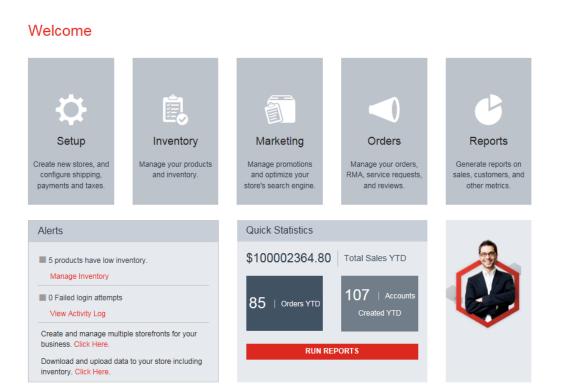

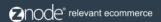

Powered by Znode. © Copyright 2015, Znode LLC, All Rights Reserved.

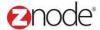

# **3 REPORTS**

Use the links under **Reports** to generate and view various customized reports from your Marketplace. Each report can be exported to Excel for further processing or PDF so you can share these files with others.

- Orders
- Recurring Billing
- Accounts
- Best Sellers
- Service Requests
- Email Opt-in Customers
- Inventory Re-order
- Most frequent Customers
- Top spending Customers
- Top earning products
- Order Pick List
- Activity Log
- Coupon Usage
- Sales tax
- Affiliate Orders
- Suppliers List
- Franchise Orders
- Franchise Sale By Products
- Products Sold On Vendors Sites
- Popular Search

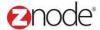

#### 3.1 Orders

- Login to Admin site. The **Dashboard** page is displayed.
- On the top menu, click **Orders** under **Reports**. The **Reports** page is displayed.

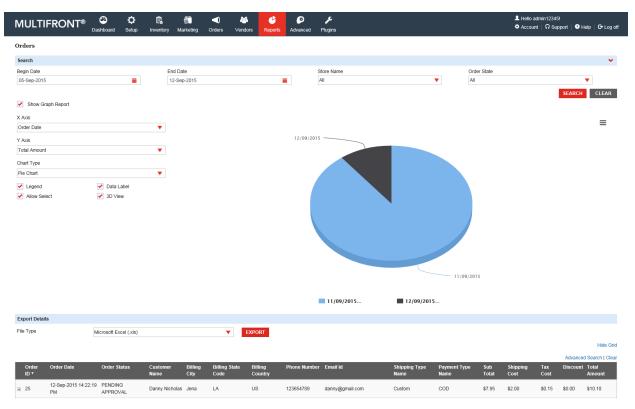

- Enter the following details:
  - Begin Date: Enter the begin date for the report in MM/DD/YYYY format.
  - o **End Date**: Enter the end date for the report in MM/DD/YYYY format.
  - Store Name: Select the Store name from the dropdown.
  - o Order State: Select the Order State from the drop down.
- Click Submit. The list of orders, meeting the above specified criteria, is displayed.
- To export this report:

**Select a format**: Select the export format from the drop-down list.

- Click Export. The File Download dialog box opens.
- Click Save. The Save As dialog box opens. Choose a location where the file is to be saved and enter its filename.
- Click Save. The Download Complete dialog box opens after the download is completed.
- o Click Open to view the downloaded file.

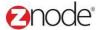

## 3.2 Recurring Billing

- Login to Admin site. The **Dashboard** page is displayed.
- On the top menu, click Recurring Billing under Reports. The Reports page is displayed.
- Enter the following details:
  - Begin Date: Enter the begin date for the report in MM/DD/YYYY format.
  - o **End Date**: Enter the end date for the report in MM/DD/YYYY format.
  - Store Name: Select the Store name from the dropdown
- Click Submit. The list Accounts, meeting the above specified criteria, is displayed.

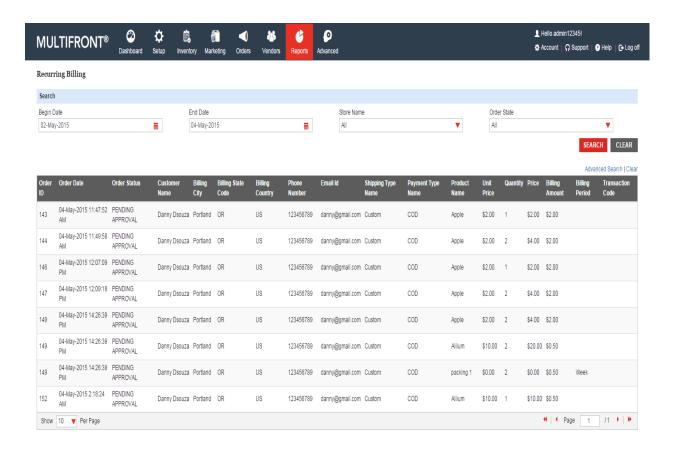

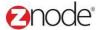

#### 3.3 Accounts

- Login to Admin site. The **Dashboard** page is displayed.
- On the top menu, click **Accounts** under **Reports**. The **Reports** page is displayed.
- Enter the following details:
  - o **Begin Date**: Enter the begin date for the report in MM/DD/YYYY format.
  - o **End Date**: Enter the end date for the report in MM/DD/YYYY format.
  - o **Store Name**: Select the Store name from the dropdown
- Click Submit. The list Accounts, meeting the above specified criteria, is displayed.

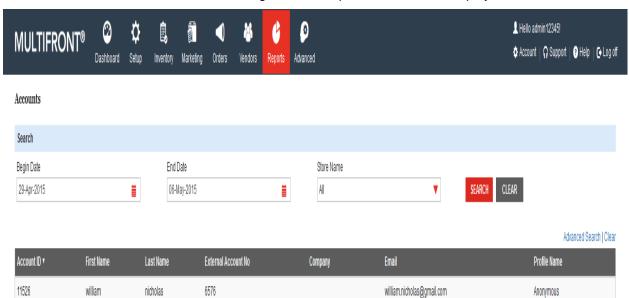

• To export this report:

Danial

11525

**Select a format**: Select the export format from the drop-down list.

123

nicholas

- Click Export. The File Download dialog box opens.
- Click Save. The Save As dialog box opens. Choose a location where the file is to be saved and enter its filename.
- o Click Save. The Download Complete dialog box opens after the download is completed.

danial.nicholas@gmail.com

Click Open to view the downloaded file.

Anonymous

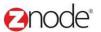

#### 3.4 Best Sellers

- Enter the following details:
  - Select Store: Select the Store from the dropdown
  - o **Get Report From the Last**: Select the value from the drop down.
- Click **Submit**. The list of best sellers, meeting specified criteria, is displayed.

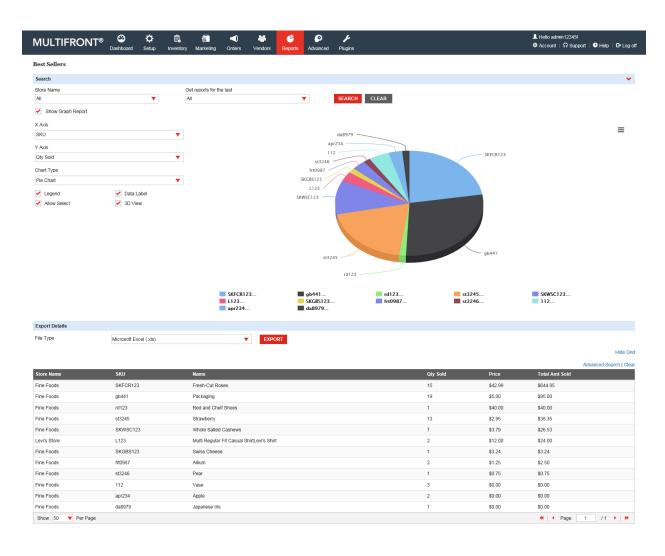

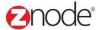

#### 3.5 Service Requests

- Enter the following details:
  - Select Store: Select the Store from the dropdown
- Click Submit. The list of Service requested, meeting specified criteria, is displayed.

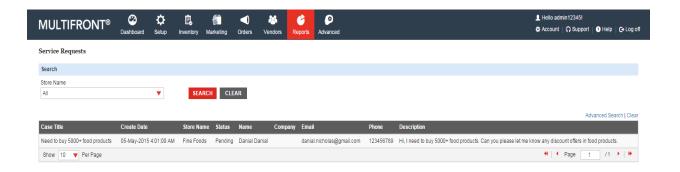

## 3.6 Email Opt-In Customers

- Enter the following details:
  - o Select Store: Select the Store from the dropdown
- Click Submit. The list of Customers, meeting specified criteria, is displayed.

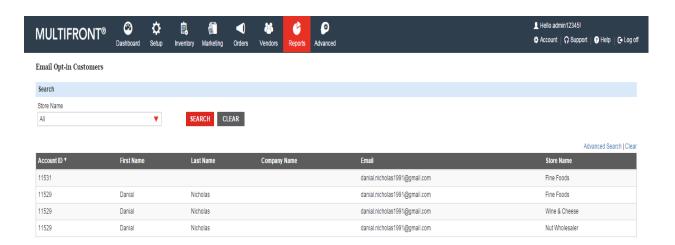

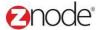

# 3.7 Inventory Reorder

- Enter the following details:
  - Select Store: Select the Store from the dropdown
- Click Submit. The list of Inventory to be reorder, meeting specified criteria, is displayed.

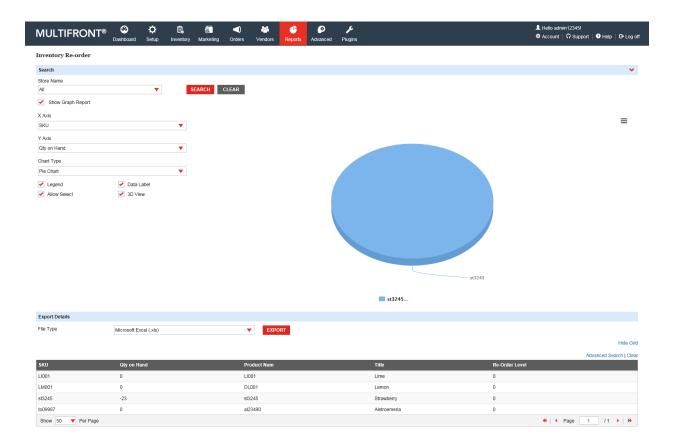

# 3.8 Most Frequently Customers

- Enter the following details:
  - Select Store: Select the Store from the dropdown
  - o **Get Report From the Last**: Select the value from the drop down.
- Click Submit. The list of most frequently customers, meeting specified criteria, is displayed.

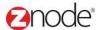

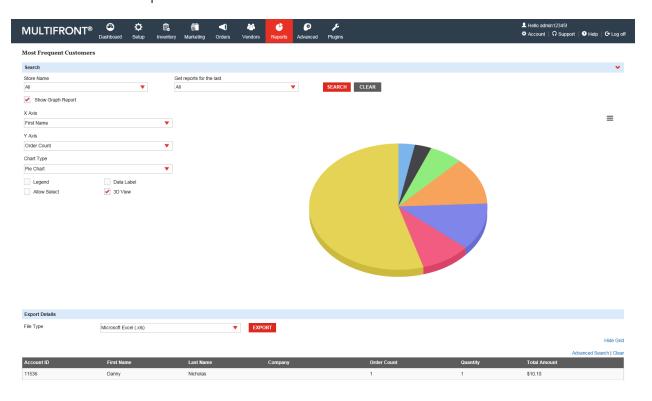

# **3.9 Top Spending Customers**

- Enter the following details:
  - o **Select Store**: Select the Store from the dropdown.
  - o Get Report From the Last: Select the value from the drop down.
- Click **Submit**. The list top spending customers, meeting specified criteria, is displayed.

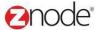

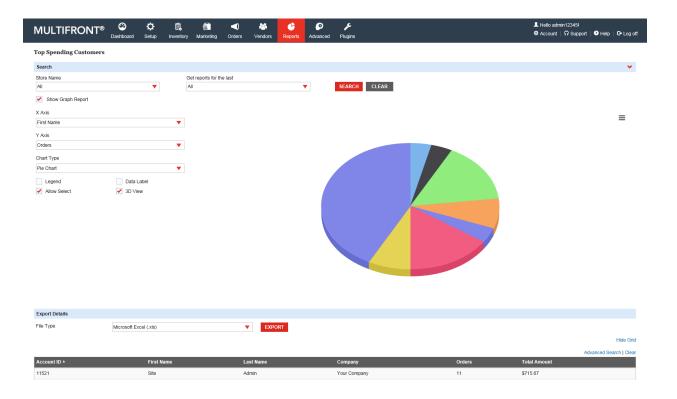

# 3.10 **Top Earning Products**

- Enter the following details:
  - Select Store: Select the Store from the dropdown
  - o Get Report From the Last: Select the value from the drop down
- Click **Submit**. The list of Top earning products, meeting specified criteria, is displayed.

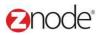

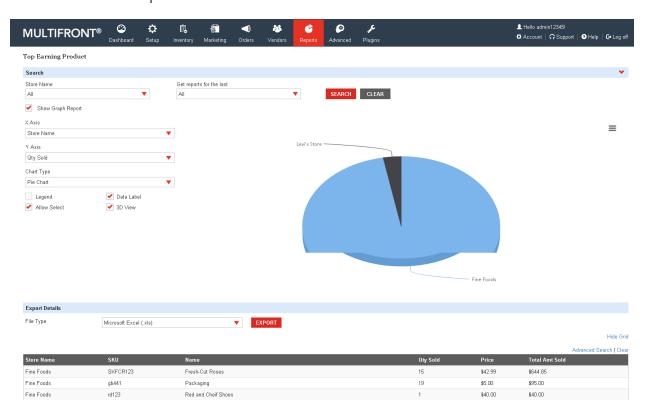

#### 3.11 Order Pick List

- Enter the following details:
  - o Select Store: Select the value from the dropdown
- Click Submit. The list of Order Pick List, meeting specified criteria, is displayed.

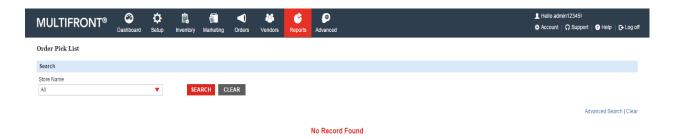

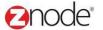

# 3.12 Activity Log

- Enter the following details:
  - Store Name: Select the value from the dropdown
  - o Begin Date: Select the date
  - o **Category**: Select the value from the drop down
- Click Submit. The list of activities, meeting specified criteria, is displayed.

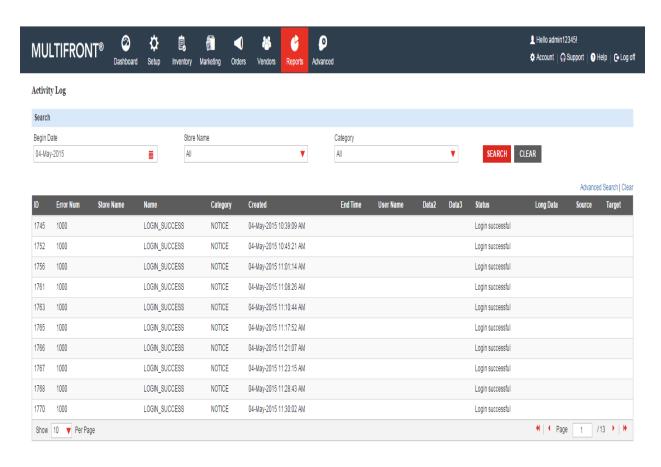

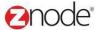

## 3.13 Coupon Usage

- Enter the following details:
  - Store Name: Select the value from the dropdown
  - Get Report For the Last: Select the value from the dropdown
- Click Submit. The list of Coupon Usage as per meeting specified criteria is displayed.

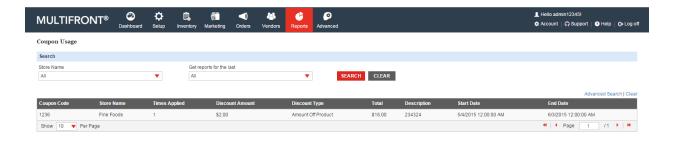

# 3.14 Sales Tax

- Enter the following details:
  - Store Name: Select the value from the dropdown
  - Group By: Select the value from the dropdown
- Click Submit. The list of state wise total tax, meeting specified criteria, is displayed.

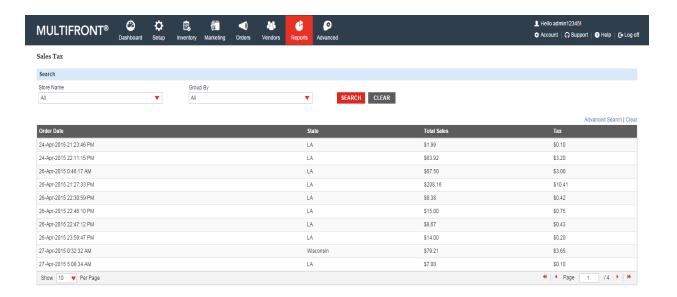

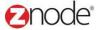

#### 3.15 Affiliate Orders

- Enter the following details:
  - Store Name: Select the value from the dropdown
  - Get Report For the Last: Select the value from the dropdown
- Click Submit. The list of Affiliate Orders as per meeting specified criteria is displayed.

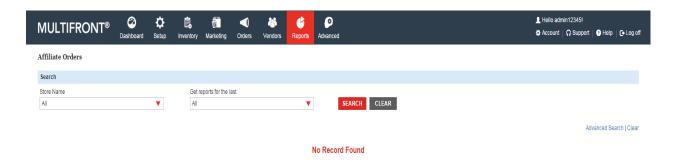

#### 3.16 Suppliers List

- Enter the following details:
  - Begin Date: Enter the begin date for the report in MM/DD/YYYY format.
  - o **End Date**: Enter the end date for the report in MM/DD/YYYY format.
  - o **Store Name**: Select the Store name from the dropdown.
  - o **Suppliers Name**: Select the Name from the drop down.
- Click Submit. The list of Suppliers, meeting the above specified criteria, is displayed.

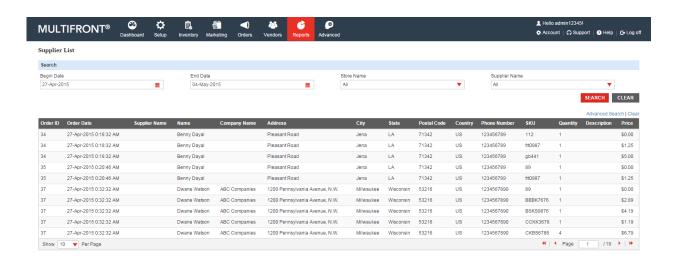

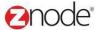

## 3.17 Franchise Orders

- Enter the following details:
  - Begin Date: Enter the begin date for the report in MM/DD/YYYY format.
  - o **End Date**: Enter the end date for the report in MM/DD/YYYY format.
- Click **Submit**. The list of Suppliers, meeting the above specified criteria, is displayed.

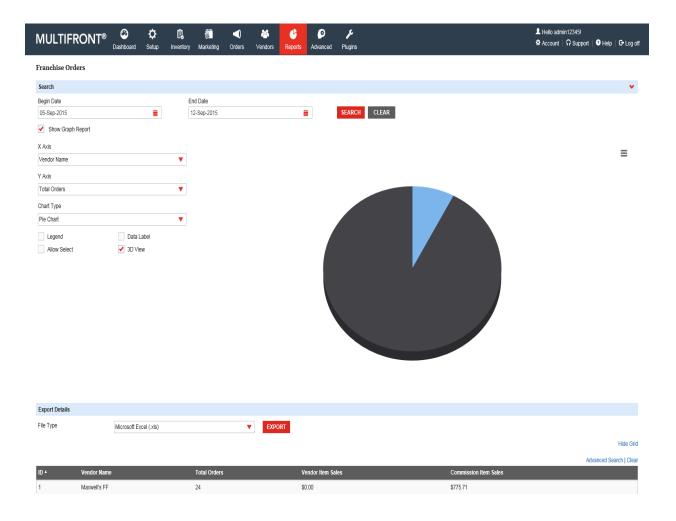

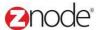

# 3.18 Franchise Sale by Product

- Enter the following details:
  - o **Begin Date**: Enter the begin date for the report in MM/DD/YYYY format.
  - o **End Date**: Enter the end date for the report in MM/DD/YYYY format.
- Click **Submit**. The list of Suppliers, meeting the above specified criteria, is displayed.

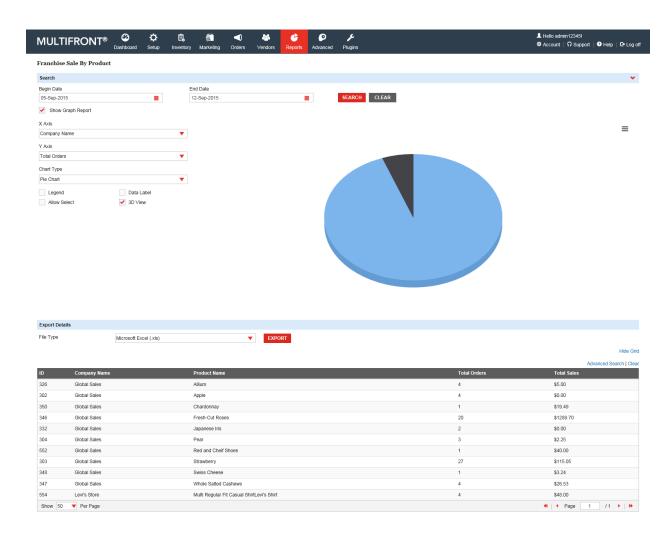

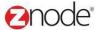

#### **Products Sold On Vendors Sites**

- Enter the following details:
  - Begin Date: Enter the begin date for the report in MM/DD/YYYY format.
  - **End Date**: Enter the end date for the report in MM/DD/YYYY format.
  - Store Name: Select the Store name from the dropdown.
- Click Submit. The list of Suppliers, meeting the above specified criteria, is displayed.

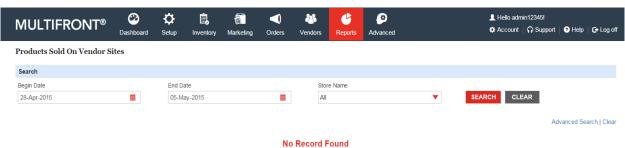

## **Popular Search**

- Enter the following details:
  - Get Searches For the Last: Select the value from the dropdown
- Click Submit. The list of Search Results as per meeting specified criteria is displayed.

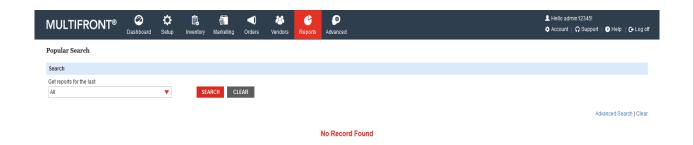